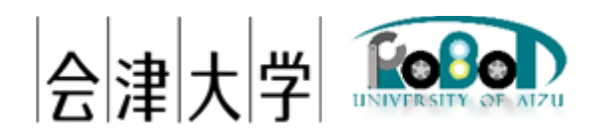

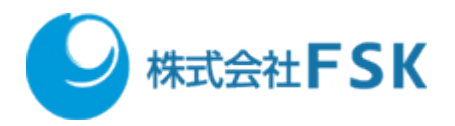

# 外部カメラから取得した障害物情報を地図に 反映シミュレーション環境構築・実行手順書

Ver1.0.0

発行日 2024 年 03 月 31 日 公立大学法人会津大学 株式会社 FSK

## 1 目次

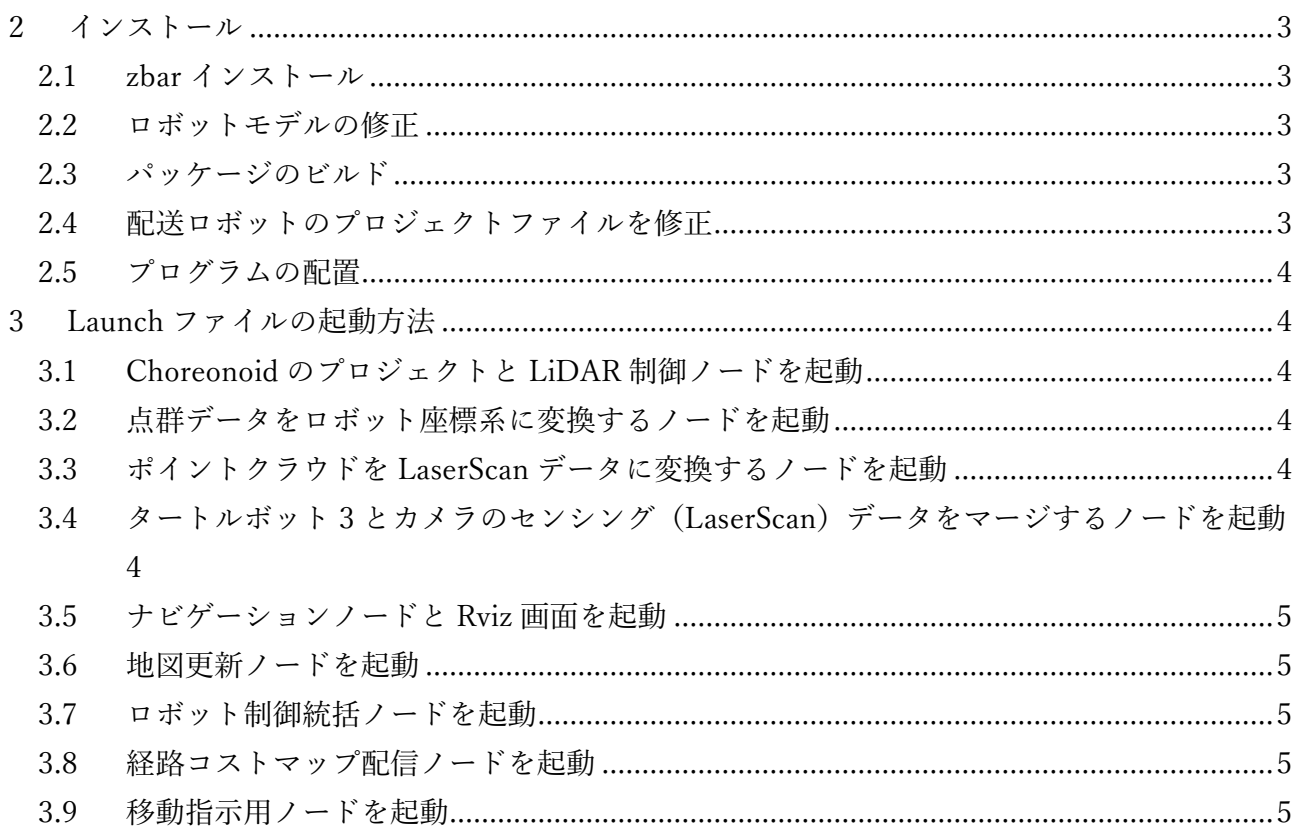

## <span id="page-2-0"></span>2 インストール

#### <span id="page-2-1"></span>2.1 zbar インストール

以下のコマンドを実行します。

<span id="page-2-2"></span>\$ sudo apt install zbar-tools libzbar-dev

#### 2.2 ロボットモデルの修正

以下のファイルをコピーします。 【対象ファイル】 ・Waffle\_pi\_LiDAR\_2d.body  $\cdot$  qr1 1.png

\$ cd ~/catkin\_ws/src/cnoid\_turtlebot\_pkgs/cnoid\_turtlebot\_bringup/model

\$ cp -p Waffle\_pi\_LiDAR\_2d.body Waffle\_pi\_LiDAR\_2d.body.bakyyyyMMdd

\$ mv ~/Downloads/model/Waffle\_pi\_LiDAR\_2d.body ./

\$ mv ~/Downloads/model/qr1\_1.png ./

#### <span id="page-2-3"></span>2.3 パッケージのビルド

パッケージをビルドします。 \$ cd ~/catkin\_ws/src

#### <span id="page-2-4"></span>2.4 配送ロボットのプロジェクトファイルを修正

以下のファイルをコピーしてビルドします。

【対象ファイル】

・turtlebot3\_lictia1F\_amcl.cnoid

- ・cnoid\_turtlebot\_lictia\_amcl.launch
- \$ cd ~ /catkin\_ws/src/cnoid\_turtlebot\_pkgs/cnoid\_turtlebot\_bringup/project
- \$ mv ~/Downloads/project/turtlebot3\_lictia1F\_amcl.cnoid ./
- \$ cd ~/catkin\_ws/src/cnoid\_turtlebot\_pkgs/cnoid\_turtlebot\_navigation/launch

外部カメラから取得した障害物情報を移動ロボットに反映シミュレーション環境設定実行手順書

\$ mv ~/Downloads/launch/cnoid\_turtlebot\_lictia\_amcl.launch ./ \$ cd ~/catkin\_ws/src \$ catkin build

#### <span id="page-3-0"></span>2.5 プログラムの配置

ダウンロードした" laser\_scan\_merge.zip"、" pointcloud\_to\_robot.zip"、 "railcamera.zip"を解凍 し、"~/catkin\_ws/src/"直下に配置します。そして"pointcloud\_to\_laserscan"をダウンロードしてビル ドします。

\$ cd ~/catkin\_ws/src

\$ git clone https://github.com/ros-perception/pointcloud\_to\_laserscan.git \$ catkin build

## <span id="page-3-1"></span>3 Launch ファイルの起動方法

<span id="page-3-2"></span>3.1 Choreonoid のプロジェクトと LiDAR 制御ノードを起動

\$ roslaunch cnoid\_turtlebot\_navigation cnoid\_turtlebot\_lictia\_amcl.launch

#### <span id="page-3-3"></span>3.2 点群データをロボット座標系に変換するノードを起動

\$ roslaunch pointcloud\_to\_world pointcloud\_to\_world.launch

#### <span id="page-3-4"></span>3.3 点群データを LaserScan データに変換するノードを起動

\$ roslaunch pointcloud\_to\_laserscan pointcloud\_to\_scan.launch

#### <span id="page-3-5"></span>3.4 タートルボット 3 とカメラのセンシング (LaserScan) データをマージ

#### するノードを起動

\$ roslaunch laser\_scan\_merge laser\_scan\_merge.launch

外部カメラから取得した障害物情報を移動ロボットに反映シミュレーション環境設定実行手順書

### <span id="page-4-0"></span>3.5 ナビゲーションノードと Rviz 画面を起動

\$ ROS NAMESPACE=tb3 01 roslaunch cnoid turtlebot navigation tb3\_0\_navigation\_lictia.launch

#### <span id="page-4-1"></span>3.6 地図更新ノードを起動

\$ roslaunch map\_controller map\_organizer\_tb3\_0.launch

#### <span id="page-4-2"></span>3.7 ロボット制御統括ノードを起動

\$ roslaunch delivery\_robot delivery\_manager\_tb3\_0\_lictia.launch

#### <span id="page-4-3"></span>3.8 経路コストマップ配信ノードを起動

\$ ROS\_NAMESPACE=tb3\_01 roslaunch cnoid\_turtlebot\_navigation map\_server\_costmap\_lictia.launch

#### <span id="page-4-4"></span>3.9 移動指示用ノードを起動

\$ rosrun delivery\_robot edge\_node\_beta tb3\_01 tb3 155

外部カメラから取得した障害物情報を移動ロボットに反映シミュレーション環境設定実行手順書

## 著作権

本文書の著作権は公立大学法人会津大学に帰属します。 この文書のライセンスは以下のとおりです。

[クリエイティブ・コモンズ表示2.1日本](https://creativecommons.org/licenses/by/2.1/jp/)

[Creative Commons](https://creativecommons.org/licenses/by/2.1/jp/) — 表示 2.1 日本 — CC BY 2.1 JP

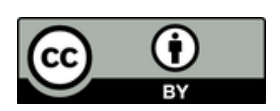